## CMIS Go User Guide

- 1 <u>General Information</u>
- 2 <u>How to Book Rooms:</u>

**Cancelling online bookings** 

3 – <u>Checking Timetables:</u>

**Personal** 

**Room** 

**Programme/Module** 

**Student/Lecturer** 

# **CMIS Go General information**

CMIS Go is a software tool which has 2 distinct uses.

1: It acts as a room tool, where rooms can be booked and general information about both rooms and their bookings can be checked.

2: It acts as a timetable viewer, for both staff & students, where the timetable for individuals (staff & students), modules, programmes, and facilities (rooms) can be viewed.

There are 3 types of users on CMIS Go:

-

**Student** – both Undergraduate & Post-Graduate. These are users with a Student Number.

**Lecturer** – this includes both academic and administrative staff. These are users with a staff username and are the main users of the system.

Administrator – These are users with slightly higher privileges, linked to certain departmental (school/office owned) spaces. These elevated permissions are made in agreement with office managers/senior admin staff etc.

You can enter the CMIS Go system using a link found on any of the STARBO Web Pages, including both the Timetabling & Room Bookings page, as well as the main title page. A link to the Room Booking webpage is <u>here</u>

When you enter CMIS Go for the first time, you will be asked to enter your username and password. If you exit and re-enter, you will not need to log in again, unless you are using a different webbrowser.

The first page you see will show the current week, with any bookings or academic sessions which you are linked to, either by way of booking, or if you are a registered attendee. Only weekdays (Mon – Fri) will be shown:

| $\odot$ | 🖲 🕑 🛛 My Time                          | etable                                 |                                        |                                        | 14 February 2022                       | - 18 February 202                      | 2 - Week 25                            |                                        |                                        | •                                     |
|---------|----------------------------------------|----------------------------------------|----------------------------------------|----------------------------------------|----------------------------------------|----------------------------------------|----------------------------------------|----------------------------------------|----------------------------------------|---------------------------------------|
|         |                                        | nday<br>uary 2022                      |                                        | esday<br>uary 2022                     |                                        | nesday<br>uary 2022                    |                                        | rsday<br>uary 2022                     |                                        | iday<br>uary 2022                     |
|         | CARRINGTON, G13*<br>9:00 am to 5:00 pm | CARRINGTON, G14*<br>9:00 am to 5:00 pm | CARRINGTON, G13*<br>9:00 am to 5:00 pm | CARRINGTON, G14*<br>9:00 am to 5:00 pm | CARRINGTON, G13*<br>9:00 am to 5:00 pm | CARRINGTON, G14*<br>9:00 am to 5:00 pm | CARRINGTON, G13*<br>9:00 am to 5:00 pm | CARRINGTON, G14*<br>9:00 am to 5:00 pm | CARRINGTON, G13*<br>9:00 am to 5:00 pm | CARRINGTON, G14<br>9:00 am to 5:00 pm |
| 1ам     |                                        |                                        |                                        |                                        |                                        |                                        |                                        |                                        |                                        |                                       |
| 2рм     |                                        |                                        |                                        |                                        |                                        |                                        |                                        | 12:41                                  |                                        |                                       |
| 1ем     |                                        |                                        |                                        |                                        |                                        |                                        |                                        | 12:41                                  |                                        |                                       |

## How to book rooms on CMIS Go

Room bookings are currently permitted for Lecturers and Administrators only.

There are 2 ways to book rooms on CMIS Go, the instructions for which follow. The process is the same for both types of users and both options will only show rooms which the user is permitted to book.

Use the Find and Book option to see all available rooms at any given time.

Use the <u>Check Availability and Book</u> option when a specific room is needed, so you can see when it is available.

## 1: Find and Book

Under the Bookings Tab, select **Find and Book**.

|                                                                                                    |                                                                                                    |                    |                                                                                     |                                               |                                                                   |                                                                                                    |                     |                                                                                     |                                                                 |                                                                                                    |                                                                                                    |                                                                                       |          | Т                                                                                                    | imetables                                                                                                    | 6                                                                             | Bookings                                                           | ▼ Ad         | ministrat                                                                         | ion                                                                              | Help   |
|----------------------------------------------------------------------------------------------------|----------------------------------------------------------------------------------------------------|--------------------|-------------------------------------------------------------------------------------|-----------------------------------------------|-------------------------------------------------------------------|----------------------------------------------------------------------------------------------------|---------------------|-------------------------------------------------------------------------------------|-----------------------------------------------------------------|----------------------------------------------------------------------------------------------------|----------------------------------------------------------------------------------------------------|---------------------------------------------------------------------------------------|----------|----------------------------------------------------------------------------------------------------|----------------------------------------------------------------------------------------------------|-------------------------------------------------------------------------------|--------------------------------------------------------------------|--------------|-----------------------------------------------------------------------------------|----------------------------------------------------------------------------------|--------|
| ~~~                                                                                                    |                                                                                                    |                    |                                                                                     |                                               |                                                                   |                                                                                                    |                     |                                                                                     |                                                                 |                                                                                                    |                                                                                                    |                                                                                       |          |                                                                                                    | _                                                                                                    |                                                                               | My bookir                                                          | ngs          |                                                                                   | ~                                                                                | $\sim$ |
|                                                                                                    | My                                                                                                    | īmetab             | le                                                                                  |                                               |                                                                   |                                                                                                    |                     |                                                                                     |                                                                 | 24 Janua                                                                                                    | ry 2022 -                                                                                                    | - 28 Janu                                                                             | ary 2022 | - Week 2                                                                                                    | 2                                                                                                    |                                                                               | Find & bo                                                          | ok           |                                                                                   | e                                                                                |        |
|                                                                                                    |                                                                                                    | Monday<br>anuary 3 | 2022                                                                                |                                               |                                                                   |                                                                                                    | Tuesday<br>anuary 2 |                                                                                     |                                                                 |                                                                                                    |                                                                                                    | esday<br>ary 2022                                                                     |          |                                                                                                    | Thur<br>27 Janu                                                                                                    | sday<br>ary 2022                                                              | Check av                                                           | ailability 8 |                                                                                   | iday<br>Iary 2022                                                                |        |
| AM Contraction Contraction Con | Block<br>booker<br>for<br>SFS.<br>Please<br>speak<br>with<br>Matt<br>or<br>Kate<br>space<br>the<br>space<br>the<br>space<br>CARRIN<br>G14 <sup>7</sup><br>9:00<br>am to |                    | Room<br>unavai<br>for<br>use<br>JJ<br>THOMSC<br>141<br>9:00<br>am to<br>10:00<br>pm | CHANCE<br>114*<br>9:00<br>am to<br>1:00<br>pm | Matt<br>or<br>Kate<br>if you<br>want<br>to<br>use<br>the<br>space | Block<br>booker<br>for<br>SFS.<br>Please<br>speak<br>with<br>Matt<br>or<br>Kate<br>want<br>to<br>use<br>the<br>space<br>CARRIN<br>G14*<br>9:00<br>am to<br>5:00 | for<br>use          | Room<br>unavai<br>for<br>use<br>JJ<br>THOMSC<br>117<br>9:00<br>am to<br>10:00<br>pm | 9:06<br>Room<br>Out<br>Of<br>Use<br>PALMER<br>111<br>9:00<br>pm | C<br>Block<br>booked<br>for<br>SFS.<br>Please<br>speak<br>with<br>Matt or<br>Kate if<br>you<br>want to<br>use the<br>carRINGT<br>G13'<br>9.00 am<br>to 5.00<br>pm | C<br>Block<br>booked<br>for<br>SFS.<br>Please<br>speak<br>with<br>Matt or<br>Kate if<br>you<br>want to<br>space<br>CARRINGT<br>G14 <sup>4</sup><br>9:00 am<br>to 5:00<br>pm | C<br>Room<br>unavaila<br>for use<br>JJ<br>THOMSON<br>117<br>9:00 am<br>to 10:00<br>pm | for use  | C<br>Block<br>booked<br>for<br>SFS.<br>Please<br>speak<br>Watt or<br>Kate if<br>you<br>want to<br>use the<br>space<br>CARRINGT<br>G13 <sup>a</sup><br>9.00 am<br>to 5.00<br>pm | C<br>Block<br>booked<br>for<br>SFS.<br>Please<br>speak<br>with<br>Matt or<br>Kate if<br>you<br>want to<br>use the<br>space<br>CARRINGT<br>G14 <sup>4</sup><br>9.00 am<br>to 500<br>pm | Room<br>unavai<br>for use<br>JJ<br>THOMSO<br>117<br>9:00 am<br>to 10:00<br>pm | Find exist<br>Provisiona<br>Week stru<br>9:00 am<br>to 10:00<br>pm | al booking   | IS d<br>speak<br>with<br>Matt or<br>Kate if<br>you<br>want to<br>use the<br>space | Room<br>unavaila<br>for use<br>JJ<br>THOMSOF<br>117<br>9:00 am<br>to 10:00<br>pm | for u  |

A pop-up screen will appear with 2 blank fields – 'Building' and 'Number of attendees\*':

| ind and bo  |                |               |                |        | (    |
|-------------|----------------|---------------|----------------|--------|------|
| 1) Where    | 2 When         | 3 Select room | 4 Add contacts | 5 Book |      |
| Select whe  | re             |               |                |        | ٦ 🔊  |
| Building    |                |               |                | •      |      |
| Number of a | attendees*     | ÷ 0           |                |        |      |
|             |                |               |                |        |      |
|             |                |               |                |        |      |
|             |                |               |                |        |      |
|             |                |               |                |        |      |
|             |                |               |                |        |      |
|             |                |               |                |        |      |
|             |                |               |                |        |      |
|             |                |               |                |        |      |
|             |                |               |                |        |      |
|             |                |               |                |        |      |
|             | rch for a roon |               |                |        | Next |

If you have a preferred building, you can choose this from the drop-down box, but leaving it blank will ensure that availability all buildings is checked.

Number of attendees is a <u>required</u> field.

When the relevant details have been added, please press Next.

The next screen asks you to choose the date & times of the booking:

| 1 Where (   | 2 When      | 3   | Select room | 4 A | dd contacts | 5 B | ook   |    |       |      |     |    |    |    |    |     |        |      |       |    |         |
|-------------|-------------|-----|-------------|-----|-------------|-----|-------|----|-------|------|-----|----|----|----|----|-----|--------|------|-------|----|---------|
| Select when | ו           |     |             |     |             |     |       |    |       |      |     |    |    |    |    |     | В      | y da | ite(: | 5) | G       |
| Time        |             | to  |             | 1   |             | (   | )     | Ji | anuar | y 20 | 22  |    |    |    |    | Feb | ruar   | y 20 | 22    |    | $\odot$ |
|             |             |     |             |     |             | v   | rk Mo | Ти | We    | Th   | Fr  | Sa | Su | Wk | Мо | Tu  | We     | Th   | Fr    | Sa | Su      |
| Selected d  | ates and ti | mes |             |     | (           | 18  |       |    |       |      |     | 1  | 2  | 23 |    | 1   | 2      | 3    | - 4   | 5  | 6       |
| Week        | Date        |     | From        |     | То          | 19  |       | 4  | 1 5   | 6    | - 7 | 8  | 9  | 24 | 7  | 8   | 9      | 10   | 11    | 12 | 13      |
| WEEK        | Date        |     | FIOM        |     | 10          | 20  |       | 11 | 12    | 13   | 14  | 15 | 16 | 25 | 14 | 15  | 16     | 17   | 18    | 19 | 20      |
|             |             |     |             |     |             | 21  |       |    | 3 19  | 20   | 21  | 22 | 23 | 26 |    | 22  | 23     | 24   | 25    | 26 | 27      |
|             |             |     |             |     |             | 22  |       |    | 5 26  | 27   | 28  | 29 | 30 | 27 | 28 |     |        |      |       |    |         |
|             |             |     |             |     |             | 23  | 31    |    |       |      |     |    |    | 28 |    |     |        |      |       |    |         |
|             |             |     |             |     |             |     |       | 1  | March | 202  | 2   |    |    |    |    | A   | pril : | 2022 |       |    |         |
|             |             |     |             |     |             | v   | rk Mo | Ти | We    | Th   | Fr  | Sa | Su | Wk | Мо | Tu  | We     | Th   | Fr    | Sa | Su      |
|             |             |     |             |     |             | 27  |       | 1  | 1 2   | 3    | - 4 | 5  | 6  | 31 |    |     |        |      | 1     | 2  | 3       |
|             |             |     |             |     |             | 28  | 7     |    |       | 10   | 11  | 12 | 13 | 32 | 4  | 5   | 6      | - 7  | 8     | 9  | 10      |
|             |             |     |             |     |             | 29  |       |    |       | 17   | 18  | 19 |    | 33 | 11 | 12  | 13     | 14   | 15    |    | 17      |
|             |             |     |             |     |             | 30  | _     |    |       | 24   | 25  | 26 | 27 | 34 | 18 | 19  | 20     |      |       | 23 | 24      |
|             |             |     |             |     |             | 31  | 28    | 29 | 9 30  | 31   |     |    |    | 35 | 25 | 26  | 27     | 28   | 29    | 30 |         |
|             |             |     |             |     |             |     |       |    |       |      |     |    |    |    |    |     |        |      |       |    |         |

Using your mouse, click in the 'Time' box, and choose the start time required.

Click in the 'To' box and choose the end time required.

Click on the relevant date.

Some dates may be greyed out. In the example above, you will see several dates in April which cannot be selected – these are University Closure days when no rooms can be booked.

While it is possible to choose multiple dates and times, please be aware that the result will only show rooms which are available for all selected dates & times, so you may have more options arranging sessions individually.

Please click Next.

The following screen will show the available rooms for which you have permission to book:

| 1 w    | here 2 When $\textcircled{3}$ Select room 4 Add contacts 5 E | Book       |          |
|--------|--------------------------------------------------------------|------------|----------|
| Selec  | t room                                                       |            | ?        |
|        | Room                                                         | Capacity = |          |
| - BLAN | IDFORD LODGE - 2 rooms                                       |            | <u>_</u> |
| +      | 102*                                                         | 8          |          |
| +      | 201*                                                         | 8          |          |
| - CARF | RINGTON - 2 rooms                                            |            | _        |
| +      | 208*                                                         | 6          |          |
| +      | G15*                                                         | 6          |          |
| + HARF | RY NURSTEN - 5 rooms                                         |            |          |
| +      | 232*                                                         | 8          |          |
| +      | 264 PC*                                                      | 12         |          |
| +      | 410*                                                         | 24         |          |
| +      | 411*                                                         | 28         |          |
| +      | 118 Pharmacy Suite*                                          | 38         |          |
|        | IOMSON - 1 rooms                                             |            |          |
|        | G34 Support Cenre Meeting Room*                              | 6          |          |
|        | OON ROAD L04 - 1 rooms                                       |            |          |
|        | G10*                                                         | 54         |          |
|        | OON ROAD L16 - 1 rooms                                       |            |          |
|        | C02*                                                         | a          | •        |

Any room with an asterisk (\*) will be a school or department owned space.

Please choose the room you wish to book and press the Next button.

The next screen asks for details of other attendees who you wish to be included on any notifications:

| 1 Where 2 Who            | en 3      | Select room | (4) Add | contacts | 5 Boo | k |  |   |
|--------------------------|-----------|-------------|---------|----------|-------|---|--|---|
| dd contacts              |           |             | 0       |          |       |   |  | ? |
|                          |           |             |         |          |       |   |  |   |
| Other Contacts associ    | ated this | booking     |         |          |       |   |  |   |
| Name                     |           |             |         |          |       |   |  |   |
|                          |           |             |         |          |       |   |  |   |
| Contacts selected        | d         |             |         | ۲        |       |   |  |   |
|                          | Name      | •           |         |          |       |   |  |   |
| Sterlini, Phil (vrs04ps) |           |             |         | Ŧ        |       |   |  |   |
|                          |           |             |         |          |       |   |  |   |
|                          |           |             |         |          |       |   |  |   |
|                          |           |             |         |          |       |   |  |   |
|                          |           |             |         |          |       |   |  |   |
|                          |           |             |         |          |       |   |  |   |
|                          |           |             |         |          |       |   |  |   |
|                          |           |             |         |          |       |   |  |   |
|                          |           |             |         |          |       |   |  |   |

To add a name, type *surname comma first name*. For example, John Smith will be Smith, John.

As you type, the relevant staff member's name will appear. If there are multiple people with the same name, please choose the one with the correct staff number, which appears after the name. At time of writing, this function can only be used to enter names of staff (not students).

If you are booking on behalf of someone else and do not wish for the event to be shown in your calendar, you can click the 'dustbin' icon next to your name (see above), and the session will be removed from your Outlook.

Please click Next.

On the next screen, you will be asked to add details of the event:

| ind and book     | a room - CARRI    | NGTON, G1 | 5*             |        |                 |         |             |
|------------------|-------------------|-----------|----------------|--------|-----------------|---------|-------------|
| Where 2          | When 3 Sel        | ect room  | 4 Add contacts | 5 Book |                 |         |             |
| ook              |                   |           |                |        |                 |         |             |
| etails*          |                   |           |                |        |                 |         |             |
| looking req      | uest summary      |           |                |        |                 |         |             |
| Room<br>Building | G15*<br>CARRINGTO | N         |                | Dates  | and times selec | ted     |             |
| umber of atte    |                   |           |                | Week   | Date            | From    | То          |
| Other Contacts   | Sterlini, Phil    | (vrs04ps) |                | 22     | We 26 Jan 2022  | 9:00 am | 10:00 am    |
|                  |                   |           |                |        |                 |         |             |
| ck Book to mai   | ke your booking.  |           |                |        |                 | Pr      | evious Book |

Please be aware that details entered here will be publicly viewable, so please do not enter any confidential or personal information.

It will also show you a summary of what is being requested, including the room, date & time, numbers expected, and any relevant names attached to the booking.

If any information appears incorrect, please hit the Previous button to correct any inaccuracies. If the summary is correct, click the Book button.

If your booking is successful, you will see a small window confirming this, containing the Booking reference. You, and any named contacts, will also receive an automated email sent to your registered email address containing information of the booking just made:

| Th | Jan 6 13 20 27                               | 5:00 pm   | 10:00 pm | BLANDFO |
|----|----------------------------------------------|-----------|----------|---------|
|    | Fob 3 10 17 24<br>Booking s                  | uccessful |          |         |
|    | J Your room booking<br>J using reference "43 |           | nfirmed, |         |
| Th | J<br>F<br>N                                  |           | Ok       | CARRING |
|    | Apr 7 14 21 28<br>May 5 12 19 26             |           |          |         |

Please note – for departmental/school owned rooms, unless specifically requested by the owning department, the booking will be confirmed. If you are booking a centrally controlled space, the booking will be provisional, and will be reviewed the following morning before being confirmed, cancelled, or amended as appropriate. Bookings which are confirmed at the time of booking will receive an auto-generated message from <u>rooms@reading.ac.uk</u> and bookings which are provisional will receive a similar message telling you the booking has been requested. Any provisional bookings requested will receive a message the next morning notifying you of the outcome of your request.

### 2: Check Availability and Book

Under the Bookings Tab, select Check Availability and Book.

|              |                                                                                                    |    |                     |             |                                                  |                     |             |            |         |           |                                                                                    |            |            | Timeta                                                                                        | bles                                                                         | Bo | ookings 🔻                                         | Adminis             | tration                                                                                                  | н    | lelp   |
|--------------|----------------------------------------------------------------------------------------------------|----|---------------------|-------------|--------------------------------------------------|---------------------|-------------|------------|---------|-----------|------------------------------------------------------------------------------------|------------|------------|-----------------------------------------------------------------------------------------------|------------------------------------------------------------------------------|----|---------------------------------------------------|---------------------|----------------------------------------------------------------------------------------------------|------|--------|
| 0            | ⋑⊙                                                                                                    | My | limetab             | le          |                                                  |                     |             | 1          | 24 Janu | ary 20    | 22 - 28                                                                            | Januar     | y 2022 - W | Veek 22                                                                                       |                                                                              |    | y bookings<br>nd & book                           |                     |                                                                                                    |      | 9 (    |
|              |                                                                                                    | 24 | Monday<br>January 2 |             |                                                  | Tuesday<br>anuary 2 |             |            |         | W<br>26 J | ednesd                                                                             | ay<br>2022 |            | 27 J                                                                                          | Thursday<br>anuary 202                                                       | C  | heck availabi                                     | ity & boo           | k Friday                                                                                                 | 2022 |        |
| 10au<br>11au | speak<br>with<br>Matt<br>or<br>Kate<br>if you<br>want<br>to<br>use<br>the<br>space<br>CARRIN<br>9:00 am |    | 9:00 am             | 1 9 00 am 1 | or<br>Kate<br>if you<br>want<br>to<br>use<br>the | 9:00 am             | 1 9100 am 1 | 19:00 am t |         | CARRIN    | speak<br>with<br>Matt<br>or<br>Kate<br>if you<br>want<br>to<br>use<br>the<br>space | 9 00 am 1  | 19:00 am 1 | speak<br>with<br>Matt<br>or<br>Kate<br>if you<br>want<br>to<br>use<br>the<br>space<br>CARRING | Matt<br>or<br>Kate<br>if you<br>want<br>to<br>use<br>the<br>space<br>CARRINI | PI | nd existing b<br>rovisional boo<br>leek structure | use<br>the<br>space | speak<br>with<br>Matt<br>or<br>Kate<br>f you<br>want<br>to<br>use<br>the<br>space<br>CARRIN<br>1 9.00 am | ń.   | 9:00 a |
| 2ры          |                                                                                                    |    |                     |             |                                                  |                     |             |            |         |           |                                                                                    |            |            |                                                                                               |                                                                              |    |                                                   |                     |                                                                                                    |      |        |
| <b>1</b> Pu  |                                                                                                    |    |                     |             |                                                  |                     |             |            |         |           |                                                                                    |            |            |                                                                                               |                                                                              |    |                                                   |                     |                                                                                                    |      |        |

A pop-up box will appear, in which you can select the room you wish to check.

Check the availability of a room and book it (1) Where 2 When 3 Select times 4 Add contacts 5 Book Select where •? Room edi Û EDITH MORLEY, 110 EDITH MORLEY, 124 EDITH MORLEY, 125 EDITH MORLEY, 126 EDITH MORLEY, 127 EDITH MORLEY, 128 EDITH MORLEY, 141 EDITH MORLEY, 144 EDITH MORLEY, 150 Next Type into the room box to locate a room.

Start by typing the building name, and a list of rooms will appear:

The next screen will ask you to add the number of attendees expected. The maximum size of the room will also be shown.

For **central** rooms, it will also show the position of the building on campus and, by clicking the buttons underneath the map, photos of the room showing the layout and appearance. This function can be used purely to check the room quality and layout, without needing to make a booking:

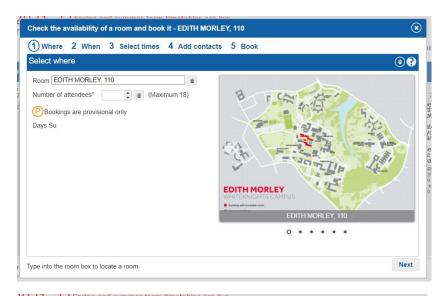

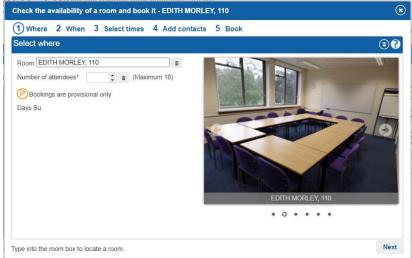

When the number of attendees has been added, click next.

The following screen will allow you to choose a date. Any dates which are greyed out means the room cannot be booked online:

|           |       | 3 Select tim | ies 4 | Add c | ontacts | 2 B0 | ok |     |       |      |     |    |    |          |     |     |      |      |     |     |         |
|-----------|-------|--------------|-------|-------|---------|------|----|-----|-------|------|-----|----|----|----------|-----|-----|------|------|-----|-----|---------|
| Select wł | nen   |              |       |       |         |      |    |     |       |      |     |    |    |          |     |     | В    | y da | te( | s)  | G       |
| Selected  | dates |              |       |       | (1      |      |    | Ja  | nuar  | y 20 | 22  |    |    |          |     | Feb | ruar | y 20 | 22  |     | $\odot$ |
| Week      |       | Date         |       |       |         | Wk   | Мо | Tu  | We    | Th   | Fr  | Sa | Su | Wk       | Мо  | Tu  | We   | Th   | Fr  | Sa  | Su      |
|           |       |              |       |       |         | 18   |    |     |       |      |     | 1  | 2  | 23       |     | 1   | 2    | 3    | - 4 | - 5 | 6       |
|           |       |              |       |       |         | 19   |    | - 4 | - 5   | 6    | 7   | 8  | 9  | 24       | 7   | 8   | 9    | 10   | 11  | 12  |         |
|           |       |              |       |       |         | 20   | 10 | 11  | 12    |      | 14  |    | 16 | 25       | -14 | 15  | 16   |      | 18  | 19  |         |
|           |       |              |       |       |         | 21   |    |     |       |      |     | 22 |    | 26       |     | 22  | 23   | 24   | 25  | 26  | 27      |
|           |       |              |       |       |         | 22   |    |     | 26    | 27   | 28  | 29 | 30 | 27<br>28 | 28  |     |      |      |     |     |         |
|           |       |              |       |       |         | 23   | 31 |     |       |      |     |    |    | 20       |     |     |      |      |     |     |         |
|           |       |              |       |       |         |      |    | M   | larch | 202  | 2   |    |    |          |     | A   | pril | 2022 | !   |     |         |
|           |       |              |       |       |         | Wk   | Мо | Tu  | We    | Th   | Fr  | Sa | Su | Wk       | Мо  | Tu  | We   | Th   | Fr  | Sa  | Su      |
|           |       |              |       |       |         | 27   |    | 1   | 2     | 3    | - 4 | 5  | 6  | 31       |     |     |      |      | 1   | 2   | 3       |
|           |       |              |       |       |         | 28   | 7  | 8   | 9     | 10   |     | 12 |    | 32       | - 4 | 5   | 6    | 7    | 8   | 9   | 10      |
|           |       |              |       |       |         | 29   | 14 |     |       | 17   |     | 19 |    | 33       |     | 12  |      | 14   | 15  | 16  |         |
|           |       |              |       |       |         | 30   | 21 |     |       |      |     | 26 |    | 34       | 18  | 19  |      |      |     | 23  | 24      |
|           |       |              |       |       |         |      |    | 29  | 30    | 31   |     |    |    | 35       | 25  | 26  | 27   | 28   | 29  | 30  |         |

When the date has been selected click Next.

The following screen will show a graphic display, showing the rooms availability on the selected date. Spaces marked in Yellow are available, and spaces shown in red are booked. In the example below, you can see the room is booked from 10:00 - 12:00 and again from 16:00 - 18:00.

| he | ck the av | /ailal | bility of | a room    | and b    | ook it | - CAR  | RINGTO     | DN, 2  | 08*  |    |             |   |       |    |          | (    |
|----|-----------|--------|-----------|-----------|----------|--------|--------|------------|--------|------|----|-------------|---|-------|----|----------|------|
| 1  | Where     | 2 ۱    | When (    | 3 Sele    | ect time | es 4   | Add    | contac     | ts (   | БВо  | ok |             |   |       |    |          |      |
| e  | ect time  | S      |           |           |          |        |        |            |        |      |    |             |   |       |    |          | •    |
|    | Thurs     | day 2  | 7 Janua   | ry (Durat | ions bel | ween ( | :15 an | id 16:00 ł | nours) | Week | 22 |             |   |       |    |          |      |
|    |           |        |           |           |          |        |        |            |        |      |    |             |   |       |    |          | Ũ    |
|    | 8am       | 9      | 10        | 11        | 12pm     | 1      | 2      | 3          | 4      | 5    | 6  | 7           | 8 | 9     | 10 | 11pm     |      |
|    |           |        |           |           |          |        |        |            |        |      |    |             |   |       |    |          |      |
|    |           |        |           |           |          |        |        |            |        |      |    |             |   |       |    |          |      |
|    |           |        |           |           |          |        |        |            |        |      |    |             |   |       |    |          |      |
|    |           |        |           |           |          |        |        |            |        |      |    |             |   |       |    |          |      |
|    |           |        |           |           |          |        |        |            |        |      |    |             |   |       |    |          |      |
|    |           |        |           |           |          |        |        |            |        |      |    |             |   |       |    |          |      |
|    |           |        |           |           |          |        |        |            |        |      |    |             |   |       |    |          |      |
|    |           |        |           |           |          |        |        |            |        |      |    |             |   |       |    |          |      |
|    |           |        |           |           |          | 0.11   |        |            | _      |      | _  | 0:05 minute |   | 24 hr |    | Previous | Next |

To arrange a booking in an available slot, click in the yellow section where you want the booking to be, and it will be shown in green. You can then drag the block to cover the time required. The following picture shows a booking to be made between 14:00 - 15:00.

| 1  | Where    | 2 v   | Vhen    | 3) Sel   | ect tim  | es 4    | Add                       | contac              | ts (           | 5 Во | ok  |           |   |        |    |          |        |
|----|----------|-------|---------|----------|----------|---------|---------------------------|---------------------|----------------|------|-----|-----------|---|--------|----|----------|--------|
| el | ect time | s     |         | <u> </u> |          |         |                           |                     |                |      |     |           |   |        |    |          | ٩      |
|    | Thurs    | day 2 | 7 Janua | ry (Dura | tions be | tween ( | 0: <b>15 an</b><br>2:00 p | d 16:00<br>m to 3:0 | hours)<br>0 pm | Week | 22  |           |   |        |    |          |        |
|    |          |       |         |          |          |         |                           |                     |                |      |     |           |   |        |    |          | Û      |
|    | 8am      | 9     | 10      | 11       | 12pm     | 1       | 2                         | 3                   | 4              | 5    | 6   | 7         | 8 | 9      | 10 | 11pm     |        |
|    |          |       |         |          |          |         |                           |                     |                |      |     |           |   |        |    |          |        |
|    |          |       |         |          |          | Grid    | size: (                   | 0:15                |                | 0:10 | 0.0 | 05 minute |   | 24 hr: |    | Previous | s Next |

When the required time has been selected, press the Next button.

The next screen allows you to add any contacts associated with this booking. Your name already appears, so just add any staff names, if required.

To add a name, type *surname comma first name*. For example, John Smith will be Smith, John.

As you type, the relevant staff member's name will appear. If there are multiple people with the same name, please choose the one with the correct staff number, which appears after the name. At time of writing, this function can only be used to enter names of staff (not students).

When names have been entered, please click the Next button.

On the next screen, you will be asked to add details of the event:

| 1 Where               | 2 When 3   | 3 Select times    | 4 Add contacts | (5) Book |                 |      |    |
|-----------------------|------------|-------------------|----------------|----------|-----------------|------|----|
| ook                   |            |                   |                |          |                 |      | Ī  |
| etails*               |            |                   |                |          |                 |      |    |
| Booking red           | uest summ  | nary              |                |          |                 |      |    |
| Room<br>Number of att |            | INGTON, 208*      |                | Dates    | and times selec | ted  |    |
| Other Contact         | s Sterlini | i, Phil (vrs04ps) |                | Week     | Date            | From | То |
|                       |            |                   |                |          |                 |      |    |
|                       |            |                   |                |          |                 |      |    |

Please be aware that details entered here will be publicly viewable, so please do not enter any confidential or personal information.

It will also show you a summary of what is being requested, including the room, date & time, numbers expected, and any relevant names attached to the booking. If the summary is correct, press the Book button.

If any information appears incorrect, please hit the Previous button to correct any inaccuracies. If the summary is correct, click the Book button.

If your booking is successful, you will see a small window confirming this, containing the Booking reference. You, and any named contacts, will also receive an automated email sent to your registered email address containing information of the booking just made:

| 1 | Jan 7 14 21 20<br>Fob / 11 12 25                     | 5.00 pm   | 10.00 pm | DEANDI O |
|---|------------------------------------------------------|-----------|----------|----------|
|   | Booking s                                            | uccessful |          |          |
|   | J Your room booking<br>J using reference "43         |           | nfirmed, |          |
| r | J<br>F                                               |           | Ok       | CARRING  |
|   | Apr 1 8 15 22 29<br>May 6 13 20 27<br>Jun 3 10 17 24 |           |          |          |

Please note – for departmental/school owned rooms, unless specifically requested by the owning department, the booking will be confirmed. If you are booking a centrally controlled space, the booking will be provisional, and will be reviewed the following morning before being confirmed, cancelled, or amended as appropriate. Bookings which are confirmed at the time of booking will receive an auto-generated message from <u>rooms@reading.ac.uk</u> and bookings which are provisional will receive a similar message telling you the booking has been requested. Any provisional bookings requested will receive a message the next morning notifying you of the outcome of your request.

## How to Cancel Online Room Bookings

You can cancel rooms which have been booked online in your own name. Administrators can also cancel any booking that has been made in a room that they administer regardless of who has booked it.

To do this, first click on 'My Bookings' in the Bookings tab:

|               | Academic Year: 2023-24     | Timetables | Bookings 💌 /   | Administration | Help |
|---------------|----------------------------|------------|----------------|----------------|------|
|               |                            |            | My bookings    |                |      |
| 2023 - Week 6 |                            |            | Find & book    |                |      |
|               |                            |            | Check availab  | bility & book  |      |
|               | Thursday<br>5 October 2023 |            | Find existing  | bookings       |      |
|               | 5 October 2025             |            | Provisional bo | ookings        |      |
|               |                            |            | Week structu   | re             |      |
|               |                            |            |                |                |      |

On the new page, check the tick box next to the relevant session and click the cancel button:

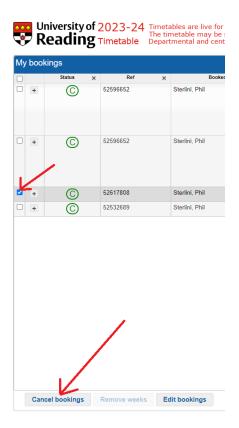

A new box will appear, asking you to confirm the cancellation. If you wish to continue, please press the relevant button and your booking will then be cancelled and an automated email will be received.

# **Checking Timetables**

## Personal Timetable

On the front screen of CMIS Go, your personal timetable for the current week will be displayed. This will include any timetabled sessions you are scheduled to teach/attend, as well as any Room Bookings made in your name or which you have been added to as an extra contact.

If you wish to amend the view, you can choose to look at a specific day, week, or term.

To do this, hover over the Timetable tab above the coloured bar and select the relevant preference:

|        | University of 2021-2<br>Reading Timetable                                                                                                    | 2 Spring and summer term t<br>Rooms may be subject to a<br>Centrally owned rooms can                                                                                                    | timetables are live.<br>change, please check your timetable<br>nnot currently be booked online.                                                                                                    | Timetable                                                                       | es ▼ Bookings | Administration Help                                                                                                    |
|--------|----------------------------------------------------------------------------------------------------|----------------------------------------------------------------------------------------------------|----------------------------------------------------------------------------------------------------|---------------------------------------------------------------------------------|---------------|----------------------------------------------------------------------------------------------------|
|        | My Timetable<br>Monday<br>24 January 2022                                                                                                    | Tuesday<br>25 January 2022                                                                                                    | 24 January 2022 - 28 January 2022 - 1<br>Wednesday<br>26 January 2022                                                                                                    | Day<br>Veeł<br>Week<br>Month                                                    |               | Friday<br>28 January 2022                                                                                                    |
| 10ам М | Block Block Room Room SBE<br>for for SFS SFS use Unavai Use Unavai Use Please Junava Use SBE<br>please Please Junava Use 11/14*<br>produsc Thomsc Thomsc am to 11/14*<br>11/101/14* 11/10 | O O O O O O O O O O O O O O O O O O O O O O O O O O O O O O O O O O O O O O O O O O O O O O O O O O O O O O O O O O O O O O O O O O O O O O O O O O O O O O O O O O O O O O O O O O O O O O O O O O O O O O O O O O O | ER Speak speak with with with with speak speak s | 0 Block B<br>10 Block B<br>10 for for<br>SFS. S<br>Please P<br>speak sp<br>with | F. use use    | mite<br>Block<br>Block<br>Blo |

## Checking Timetables for Room, Programme, Module, Student and Lecturer

Timetables for the above can all be checked using the Toggle Timetable function.

On the coloured bar, click the Toggle Timetable button on the right of the coloured bar. This will bring up a window to the right of the screen:

|                                                                                         |                                                                                                    |                                  |                                                             |                                                                                                    |                                                                                                    |                                                                       |                            |                   |                                                                     |                                                                                                    |                     |                                                |                                        |                                                                                     |                                                                               |                                                                            |                                                             |                   | Т                                                                           | imetat                                                                                                    | oles                                                                                             | Bo                    | ookings | Ad       | Iminist | ration | lp |
|-----------------------------------------------------------------------------------------|----------------------------------------------------------------------------------------------------|----------------------------------|-------------------------------------------------------------|----------------------------------------------------------------------------------------------------|----------------------------------------------------------------------------------------------------|-----------------------------------------------------------------------|----------------------------|-------------------|---------------------------------------------------------------------|----------------------------------------------------------------------------------------------------|---------------------|------------------------------------------------|----------------------------------------|-------------------------------------------------------------------------------------|-------------------------------------------------------------------------------|----------------------------------------------------------------------------|-------------------------------------------------------------|-------------------|-----------------------------------------------------------------------------|----------------------------------------------------------------------------------------------------|--------------------------------------------------------------------------------------------------|-----------------------|---------|----------|---------|--------|----|
|                                                                                         | • •                                                                                                    | ly Timet                         | able                                                        |                                                                                                    |                                                                                                    |                                                                       |                            |                   |                                                                     |                                                                                                    | 24                  | Janu                                           | uary 2                                 | 022 -                                                                               | 28 Ja                                                                         | nuar                                                                       | y 202                                                       | 2 - W             | eek 2                                                                       | 2                                                                                                    |                                                                                                  |                       |         |          |         |        | )  |
|                                                                                         |                                                                                                    | londay<br>nuary 202              | 2                                                           |                                                                                                    |                                                                                                    | sday<br>ary 2022                                                      |                            |                   |                                                                     | ednesd<br>anuary                                                                                                    |                     |                                                |                                        |                                                                                     | hursda<br>nuary                                                               |                                                                            |                                                             |                   |                                                                             | Friday<br>nuary 2                                                                                                 | 2022                                                                                             |                       | ▼       | My Timet | able    |        |    |
| AAM Spee<br>with<br>Mati<br>or<br>Kate<br>if<br>you<br>wan<br>to<br>use<br>the<br>space | cl Bloc<br>for<br>S SFS<br>S SFS<br>S S SFS<br>S S SFS<br>S S SFS<br>S S SFS<br>S S SFS<br>S S SFS<br>S S SFS<br>S S SFS<br>S S SFS<br>S S SFS<br>S S SFS<br>S S SFS<br>S S SFS<br>S S SFS<br>S S SFS<br>S S SFS<br>S S SFS<br>S S SFS<br>S S SFS<br>S S SFS<br>S S SFS<br>S S SFS<br>S S SFS<br>S S SFS<br>S S S<br>S S S<br>S S S<br>S S S<br>S S S<br>S S S<br>S S S<br>S S S S<br>S S S S<br>S S S S<br>S S S S S<br>S S S S S S<br>S S S S S S S S S S S S S S S S S S S S | THOM THO<br>117 141<br>9:00 9:00 | av Use<br>CHAN<br>114*<br>9:00<br>DM am<br>to<br>1:00<br>pm | for<br>SFS<br>Plea<br>with<br>Matt<br>or<br>Kate<br>if<br>you<br>want<br>to<br>use<br>the<br>spac<br>CARR<br>G13*<br>9:00<br>am | for SFS U:<br>Plea JJ<br>spea TH<br>With 14<br>Or 9:<br>Kate to<br>You 00<br>Want to<br>Use the<br>spac | Se USe<br>JJ<br>HOM THO<br>117<br>00 9:00<br>n am<br>to<br>0:00 10:00 | V Out<br>Of<br>Use<br>PALM | to<br>10:00<br>pm | with<br>Matt<br>or<br>Kate<br>if<br>you<br>want<br>to<br>use<br>the | Blocl<br>book<br>for<br>SFS.<br>Plea<br>spea<br>with<br>Matt<br>or<br>Kate<br>if<br>you<br>want<br>to<br>use<br>the<br>spac | THOM<br>117<br>9:00 | JJ<br>THOM<br>141<br>9:00<br>am<br>10:00<br>pm | 111<br>8:00<br>am<br>to<br>10:00<br>pm | spea<br>with<br>Matt<br>or<br>Kate<br>if<br>you<br>want<br>to<br>use<br>the<br>spac | book<br>for<br>SFS<br>Plea<br>spea<br>with<br>Matt<br>or<br>Kate<br>if<br>you | UNAV<br>for<br>USE<br>JJ<br>THOM<br>117<br>9:00<br>am<br>to<br>10:00<br>pm | Unav<br>for<br>Use<br>JJ<br>THOM<br>141<br>9:00<br>am<br>to | to<br>10:00<br>pm | spea<br>with<br>Matt<br>or<br>Kate<br>if<br>you<br>want<br>to<br>use<br>the | book<br>for<br>SFS<br>Plea<br>spea<br>with<br>Matt<br>or<br>Kate<br>if<br>you<br>want<br>to<br>use<br>the<br>spac | Root F<br>unav U<br>for use U<br>JJ J J<br>THOM T<br>117 1<br>9:00 9<br>am a<br>to to<br>10:00 1 | HOM<br>41<br>:00<br>m |         |          |         |        |    |

To view the relevant timetable, click on the **Add** button on the bottom right of the screen, and the Add Timetable box will appear:

| dd timetable         |                  |        |          |         | (      |
|----------------------|------------------|--------|----------|---------|--------|
|                      | Programme        | Module | Lecturer | Student | Room   |
| Filter by building   |                  |        |          |         |        |
| - Filter rooms by bu | ilding           |        |          |         | T      |
| Select a room        |                  |        |          |         |        |
| - Select a room to a | dd its timetable |        |          |         | *      |
|                      |                  |        |          |         |        |
|                      |                  |        |          |         |        |
|                      |                  |        |          |         |        |
|                      |                  |        |          |         |        |
|                      |                  |        |          |         |        |
|                      |                  |        |          |         |        |
|                      |                  |        |          | ок      | Cancel |
|                      |                  |        |          |         |        |

#### Room Timetable

This option gives visibility of <u>all</u> recorded spaces on campus, including those which cannot be booked by the user.

To select the timetable of a specific room, click the Room tab at the top of the box.

Select relevant Building from the drop-down list.

Select relevant Room from drop down list.

Once selection is complete, click **OK**.

The screen will now show the current use of the selected space. To limit the view to the room schedule only, without seeing your personal timetable, untick the **My Timetable** option as shown below.

|     |                                                                       |                                   |                              |                                                                                    | Timetables                                                   | Bookings | Administration                   | Help |
|-----|-----------------------------------------------------------------------|-----------------------------------|------------------------------|------------------------------------------------------------------------------------|--------------------------------------------------------------|----------|----------------------------------|------|
| •   |                                                                       | e, GL22                           | :                            | 24 January 2022 - 28 Janua                                                         | ry 2022 - Week 22                                            | <i></i>  |                                  |      |
|     | Monday<br>24 January 2022                                             | Tuesday<br>25 January 2022        | Wednesday<br>26 January 2022 | Thursday<br>27 January 2022                                                        | Friday<br>28 January 2022                                    |          | ' Timetable<br>RICULTURE, GL22 💼 |      |
| Оам | MT38N Lecture                                                         | LW1CON Tutorial 2C                |                              |                                                                                    | Bongnan, rina                                                | *        |                                  |      |
|     | AGRICULTURE, GL22<br>Atmospheric Electricity                          | AGRICULTURE, GL22<br>Contract     |                              |                                                                                    |                                                              | -        |                                  |      |
|     | 10:00 am to 11:00 am                                                  | 10:00 am to 11:00 am              |                              |                                                                                    | APME82 Seminar                                               |          |                                  |      |
|     | Stein, Thorwald                                                       | Tyldesley, Peter                  |                              |                                                                                    | AGRICULTURE, GL22<br>Human Motivation                        |          |                                  |      |
| 1ам |                                                                       |                                   |                              |                                                                                    | 10:30 am to 11:30 am<br>Macready, Anna; El Morally,<br>Reham |          |                                  |      |
|     |                                                                       |                                   |                              | HS3T75 Seminar                                                                     |                                                              |          |                                  |      |
| 2рм | LW3IP Seminar E                                                       |                                   |                              | AGRICULTURE, GL22<br>The United States and the Cold<br>War<br>11:45 am to 12:45 pm | 12:09                                                        | 1        |                                  |      |
|     | AGRICULTURE, GL22<br>Intellectual Property Law<br>12:15 pm to 1:45 pm |                                   |                              | Pee, Robert                                                                        |                                                              |          |                                  |      |
| 1рм | Johnson, Howard<br>To Be Taken by Howard Johnson                      | LW1CRI Tutorial D                 |                              |                                                                                    | HS1ABR Seminar                                               |          |                                  |      |
|     |                                                                       | AGRICULTURE, GL22<br>Criminal Law |                              |                                                                                    | AGRICULTURE, GL22<br>Arriving in Britain: a History of       | •        | Add Save                         |      |

Hitting Save will make the chosen timetable appear on your front screen on return visits to CMIS Go.

If you wish to remove the view of the room, but still want easy access to view the bookings, simply un-tick the box next to the room's name on the right. To completely remove the room timetable from view, click the bin icon next to the room's name.

To remove the side bar, you can click the **Toggle Timetable** button again, and the view will return to full screen.

#### **Checking Programme and Module Timetables**

First, bring up the Add Timetables box, as explained <u>above</u>.

Click on the Module or Programme Tab.

Click in the drop-down list, type in the first 3 letters of the Programme or Module of your enquiry:

| dd timetable                |                 |        |          |         | (      |
|-----------------------------|-----------------|--------|----------|---------|--------|
|                             | Programme       | Module | Lecturer | Student | Room   |
| Select module               |                 |        |          |         |        |
| Select a module to add      | l its timetable |        |          |         |        |
|                             |                 |        |          |         | Q      |
| Please enter 3 more charac  | ters            |        |          |         |        |
|                             |                 |        |          |         |        |
| ומנפ ט.טט מווו טוו 20 סמונט |                 |        |          | ок      | Cancel |

Modules and programmes will appear in the list after these have been typed, allowing you to choose the correct one.

While the entire text can be typed, details must match exactly how the programme or module is listed, so choosing from the list may be more successful.

|                             | Programme Mo                | dule Lecturer                 | Student Room          |
|-----------------------------|-----------------------------|-------------------------------|-----------------------|
| Select module               |                             |                               |                       |
| Select a module to ad       | ld its timetable            |                               | *                     |
| aa1                         |                             |                               | Q                     |
| Architecture and Design -   | An Introduction to Site (A  | A1DS2/1)                      |                       |
| Architecture and Design -   | An Introduction to Studio   | ( <u>AA1</u> DS1/1)           |                       |
| Construction Technology:    | an Introduction (AA1STI/    | 1)                            |                       |
| History and Theory of Arc   | hitecture: an Introduction  | ( <u>AA1</u> HTI/1)           |                       |
| Industry and Practice - the | e Business Context of Arc   | hitecture ( <u>AA1</u> IPI/1) |                       |
| Visualisation and Commu     | nication in Architectural D | esign – An Introductio        | n ( <u>AA1</u> VCI/1) |

When the relevant programme or module has been chosen, click **OK** and the timetable will appear.

To amend views, please refer to Room Timetables

### **Student and Lecturer Timetables**

On CMIS Go, all staff are recorded as lecturers, so as well as teaching sessions, the timetable will also show bookings made in the staff member's name as well as non-teaching sessions that have been linked to on their calendar.

Bring up the Add Timetable box, as explained above

Click the Student or Lecturer tab.

Start typing the name or the student or lecturer whose timetable you wish to check. The name typed can be <u>either the surname or first name</u>.

In the event of shared names, the staff or student number will also appear, so the correct option can be chosen.

|                          | Programme           | Module | Lecturer | Student | Room |
|--------------------------|---------------------|--------|----------|---------|------|
| Search for lecturer      |                     |        |          |         |      |
| Select a lecturer to     | add their timetable |        |          |         |      |
| sterlini                 |                     |        |          |         | 9    |
| Sterlini, Phil (vrs04ps) |                     |        |          |         |      |
|                          |                     |        |          |         |      |
|                          |                     |        |          |         |      |
|                          |                     |        |          |         |      |
|                          |                     |        |          |         |      |
|                          |                     |        |          |         |      |
|                          |                     |        |          |         |      |

When the relevant programme or module has been chosen, click **OK** and the timetable will appear.

To amend views, please refer to Room Timetables.